# 系统操作手册

(企业)

编制日期:2024 年 2 月

```
目录
```
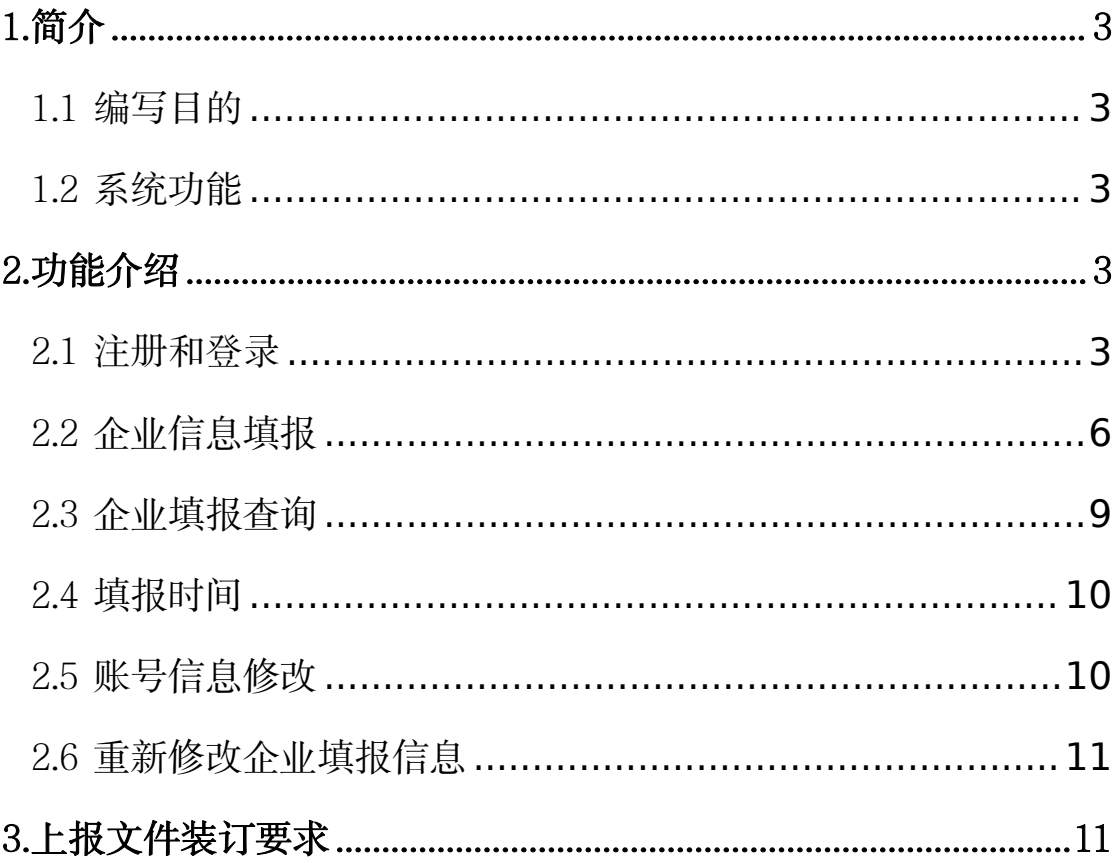

<span id="page-2-0"></span>享受研发费用加计扣除政策的工业母机企业申报系统企业操作手册

### 1.简介

## <span id="page-3-0"></span>1.1 编写目的

根据《财政部 税务总局 国家发展改革委 工业和信息化部关于提 高集成电路和工业母机企业研发费用加计扣除比例的公告》(财政部 税务总局 国家发展改革委 工业和信息化部公告 2023 年第 44 号)有关 规定,为做好本年度享受研发费用加计扣除政策的工业母机企业清单 制定工作,特建设本申报系统。

本文档主要讲解申报企业的账号注册、在线申报等相关操作。

#### <span id="page-3-1"></span>1.2 系统功能

本系统所称申报企业是指上述文件中提及的享受增值税加计抵减 政策的先进工业母机主机、关键功能部件、数控系统的企业。申报企 业在同一年度内,可对符合《先进工业母机产品基本标准》的多个产 品进行申报。申报企业注册账号后,需要在规定时限内,通过本系统 填报并提交相应申报资料。

#### <span id="page-3-2"></span>2.功能介绍

#### <span id="page-3-3"></span>2.1 注册和登录

建议使用新版本谷歌访问本系统,在浏览器地址栏输入本系统地 址:[http://www.gymjtax.com,进入申报系统。点击【研发费用加计扣](http://www.gymjtax.com，进入登录页面。在登录页面点击【立即注册】按钮，进入注册页面。) 除政策申报】,进入系统页面。

3

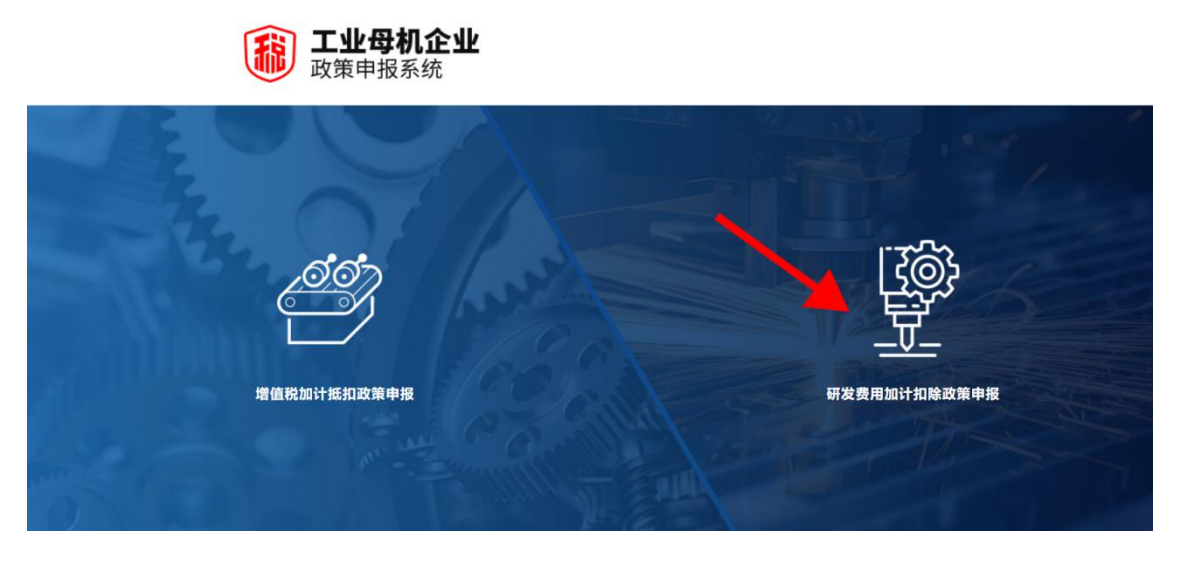

图 **2-1** 系统页面

新用户在登录页面点击【立即注册】按钮,进入注册页面。申报 企业使用"登录名+密码"或者手机号验证码方式进行系统登录。如 已注册 2023 年度增值税加计抵减政策申报系统的企业,可以直接使 用已注册的"用户名+密码"或者手机号验证码登录,无需重复注册。

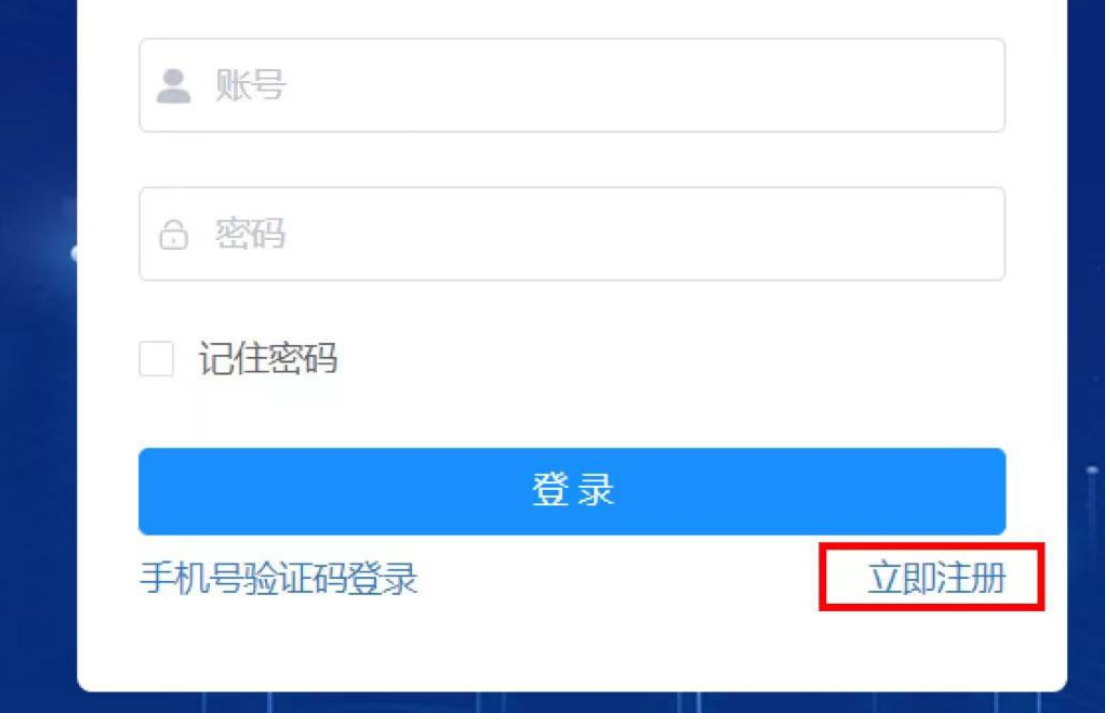

图 **2-2** 登录页面

需要注意,如因人员变动在工作交接时,应及时变更账号绑定的

手机号,并做好账号的交接工作。

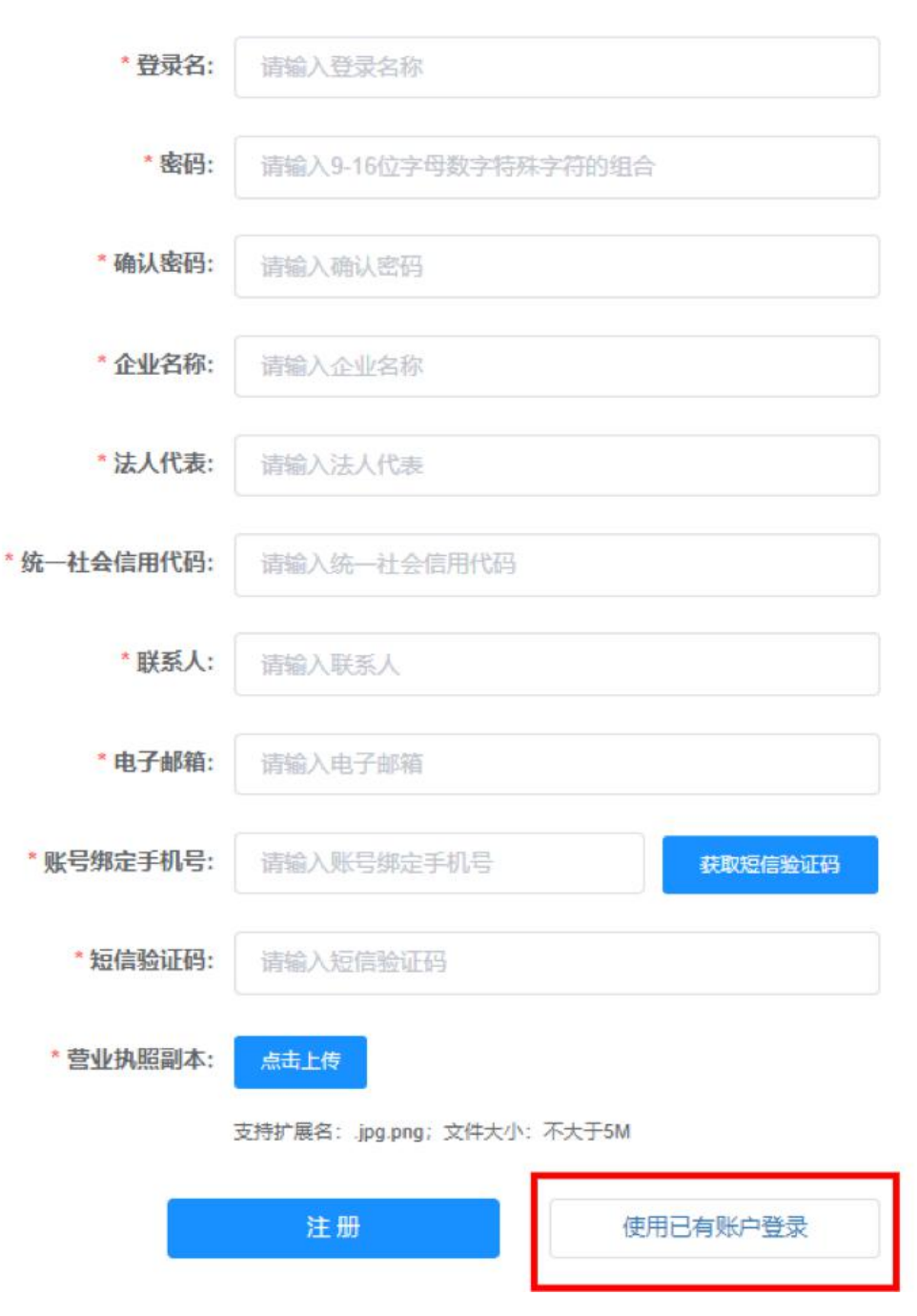

用户注册

图 **2-3** 注册页面

注册完成后,点击【使用已有账户登录】按钮,回到登录页面, 输入登录名、密码,点击【登录】按钮进入系统。

#### <span id="page-6-0"></span>2.2 企业信息填报

申报企业需要按照页面提示,逐项填报信息,并上传文件。确保 填写内容和上传的附件满足申报要求,才能进行【保存】和【提交】 操作。

特别建议:因填报和提交的扫描文件较多,相关内容可能需要企 业多个部门协同完成。因此建议正式申报之前,了解申报页面需要填 报和提交的扫描文件,分发给各部门筹备,指定负责人收集相关资料 后统一进行申报操作。

点击左侧【企业信息填报】按钮,逐一填写"企业基本信息" "企业产品信息"。注意:企业基本信息和企业产品信息两项均填写 完成后方可保存。

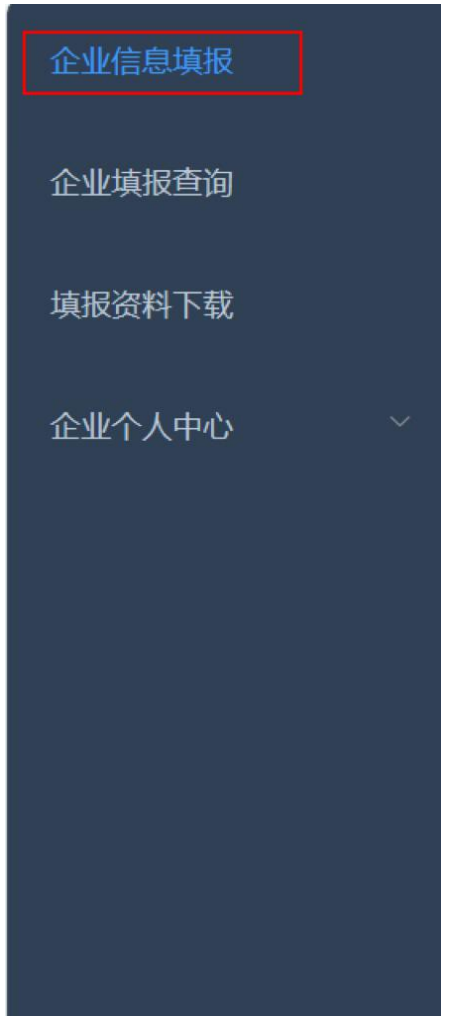

## 图 **2-4** 企业信息填报页面

关于【企业产品信息】,企业可对符合政策条件的多个产品进行 申报,如果增、减产品类别,可以分别点击"+""-"按钮,分类 进行产品信息填写。

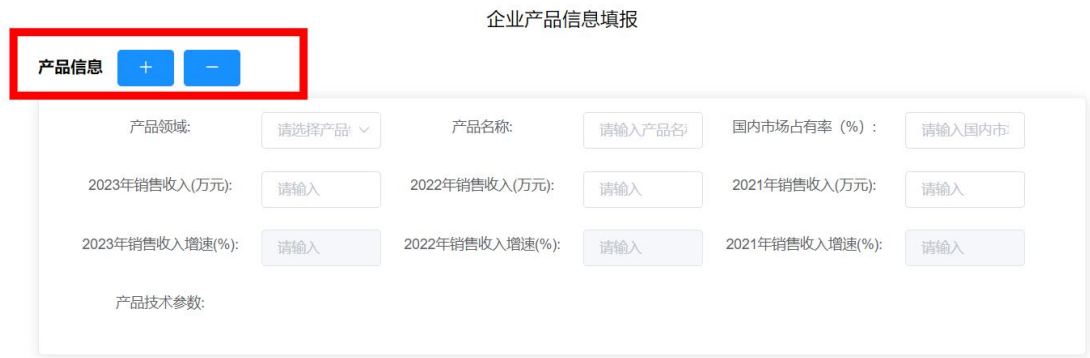

图 **2-5** 企业产品信息填报页面

企业材料清单 1-8 项为必填项,9-14 为非必填项。上传的附件 请以文件具体名字命名,所有附件均需加盖公司公章后,点击上传。 在全部附件上传完成后,点击下方【保存】按钮。

| 是否必填 | 材料                                                                                                    | 已上传内容 | 排作   |        |
|------|----------------------------------------------------------------------------------------------------|-------|------|--------|
| ÷.   | 千里光天,那别家"爬",企业就是指突绕应证书等(包括但不限于 特别无序字的 医尿吸管神经瘤 小三大 企<br>业、制造业单项冠军企业等存质证书);                                                                                                    |       | 点击上传 | 潮流上传内容 |
| 是    | 企业员工总数、学历结构、研究开发人员总数、从事先进工业母机产品研发人员总数说明及其月平均人数占月<br>平均职工总数比例的说明(具有劳动合同关系或劳务派遣、聘用关系),从事申报产品研发人员名单,以及申<br>遭优惠政策的上一年度最后一个月的企业职工社会保险通纳证明 (包括劳务派遣人员代谢社保付款凭证) 等证<br>日日本才会社             |       | 点击上传 | 潮线上传内容 |
| 黒    | 经具有符质的中介机构符订的企业财务会计报告(包括会计报表、会计报表财注和财务情况说明书等)以及工<br>业母机产品销售收入、研究开发费用等情况说明:研究开发费用按财税(2015) 119号文及国家税务总局2017<br>年第40号公告要求的口径归集后,在会计报告中单独说明,不能说明的需提供按照上述口径的研究开发费用专<br>项审计报告或税务鉴证报告: |       | 点击上传 | 潮化传内容  |
| 是    | 企业开发/拥有的层由报产品强担关的十多以内代表性实用职型、发明专利材料:                                                                                                    |       | 点击上传 | 清除上传内容 |
| ÷    | 第三方机构提供的关于申报产品的成果鉴定报告或产品技术参数证明:                                                                                                    |       | 点击上传 | 潮水上传内容 |
| 是    | 上一年度关于申报产品的十份订单额度最大的销售合同复印件:                                                                                                    |       | 临出上传 | 潮水上传内容 |
| 是    | 一至两份关于申报产品的具有代表性的用户报告。                                                                                                    |       | 点击上传 | 潮处上传内容 |
| 是    | 上一年度来发生置大安全,置大质量喜故或严重环境书类行为的承诺书 (模板下载地址: 详见填报符料下<br>动:                                                                                                    |       | 点击上传 | 潮利传内容  |
| 否    | 企业拥有与申报产品提相关的工程实验室、置占实验室、工程技术研究中心、博士后工作站、企业技术中心等<br>创新平台建设博兄的证明材料、并注明平台名称、主管部委、属于国家级或者省级等;                                                                                       |       | 点击上传 | 潮淡上传内容 |
| 否    | 近10年企业承担与申报产品提相关的,具有代表性的十份以内省级以上研发项目的证明材料,包括项目名称。<br>项目编号、项目全额、委托单位以及国家级或者省级等;                                                                                                   |       | 点击上传 | 潮头上传内容 |
| 否    | 十条以内企业整头/参与申报产品标准制修订情况清楚(模板下载地址:详见填报资料下载):                                                                                                    |       | 点击上传 | 潮流上传内容 |
| 吾    | 申报产品获得的奖项证明:                                                                                                    |       | 点击上传 | 潮流上传内容 |
| 否    | 机床装备机械基础装备制造成熟度评价等级证书:                                                                                                    |       | 点击上传 | 潮流上传内容 |
| 否    | 当地工信部门、财政部门、税务部门要求出具的其他材料。                                                                                                    |       | 点击上传 | 潮让传内容  |

图 **2-4** 企业材料清单上传页面

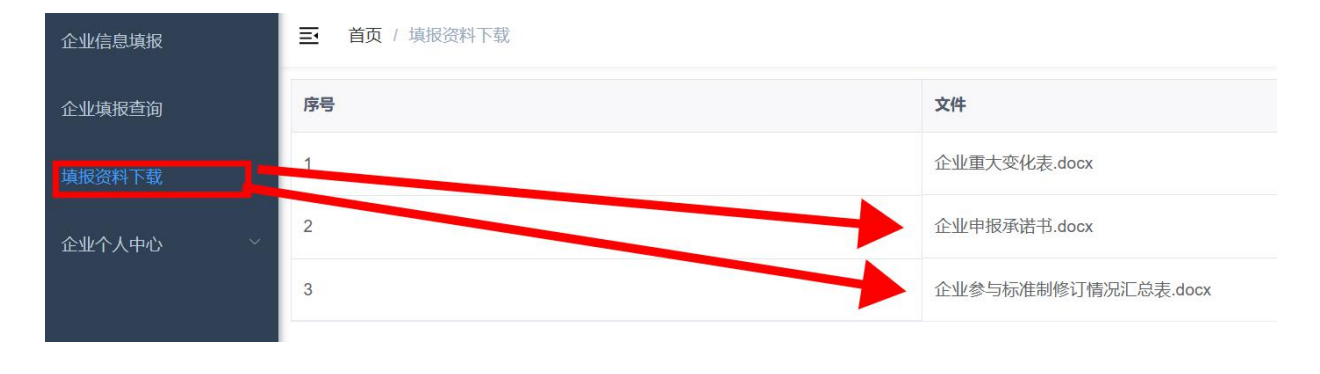

附件 8、11 两个附件模板下载地址见:左侧【填报资料下载】

图 **2-5** 填报资料下载页面

当企业已经填完申报数据且保存成功后,如需修改,点击"企业 填报查询"操作列表中【编辑】按钮进行修改,如在填报页面直接修 改,系统会提示:本年度申报数据已填报。

#### <span id="page-9-0"></span>2.3 企业填报查询

申报企业可以在"企业填报查询"列表页面查询历史申报项目, 查看和修改项目信息,下载申请表,删除未提交数据,查看审核状态 等操作。

在"企业基本信息"、"企业产品信息"、"企业材料清单"填 报完毕并保存成功后,可点击【企业填报查询】按钮, 在列表页面点 击【详情】,对所填报信息进行核对(此处只可核对企业基本信息、 企业产品信息,附件清单内容需在"企业材料清单"处核对)。点击 【编辑】按钮,可以对填报信息进行修改。点击【删除】按钮,可以 删除暂存的未提交数据。点击【下载】按钮,系统会将页面填写内容 按照模板格式输出文件。

"初核结果""复核结果"列信息,展示申报信息的审核进度。 其中, "初核结果"指地方工信部门初核情况, 分为通过、不通过两 种状态。"复核结果"指工信部的复审情况,分为通过、不通过两种 状态。

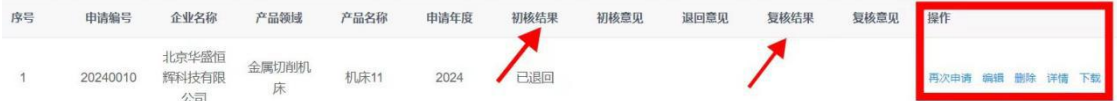

#### 图 **2-6** 企业填报查询**-**列表页面

在确保填报信息及附件信息无误后,点击页面右上方的【提交】 按钮,可以将申报材料提交至申报系统。

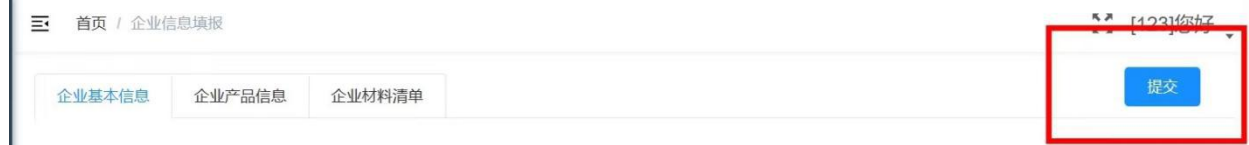

#### 图 **2-7** 申报材料提交页面

特别提示:提交前,请再次检查核对,申报信息提交后将不能修 改,请认真核对。特殊情况请联系省级主管部门协商退回。

#### <span id="page-10-0"></span>2.4 填报时间

申报企业应在 2024年3月31日前登录系统提交申报材料, 渝期 系统将关闭通道。同时,本系统会结合实际工作安排,适时关闭夜间 访问,请申报企业合理安排使用时间。

## <span id="page-10-1"></span>2.5 账号信息修改

企业名称、企业类型、手机号、邮箱等账号信息需要修改时,可 以点击左侧【企业个人中心-我的信息】进入修改页面。

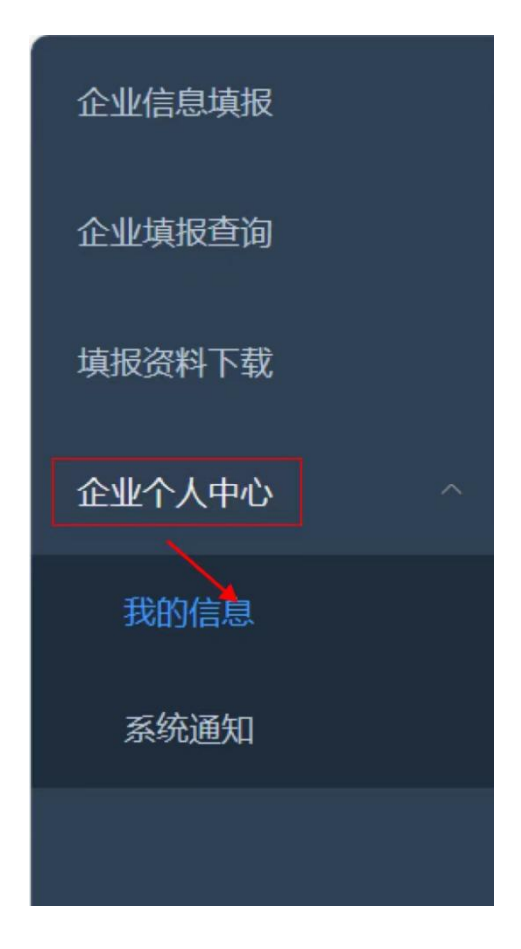

图 **2-8** 企业账号信息修改页面

## <span id="page-11-0"></span>2.6 重新修改企业填报信息

同一家企业(以统一信用代码为准)一个年度只需选择提交一次 申请。如第二年需要再次,可以在操作列表中,点击再次申请。系统 将自动带入上年度的填报信息,企业只需对更改项进行修正,再次提 交即可。

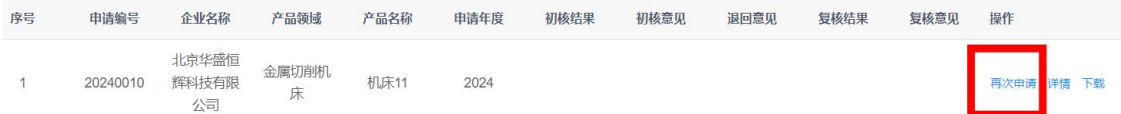

#### 图 **2-9** 重新修改企业填报信息页面

## <span id="page-11-1"></span>3.上报文件装订要求

企业填报后通过系统生成电子文档,内容包括申报书与证明材料 清单,材料清单需有附件清单目录页,附件内容按照系统上传顺序排 序。全部材料打印胶装盖章后一并报送地方工信部门。

## 系统填报如有问题,请咨询技术支持。

联系方式:办公室 010-88301755 转 8002 或 8005

卜老师 18910158920

舒老师 13161413423